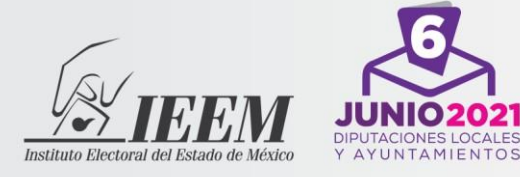

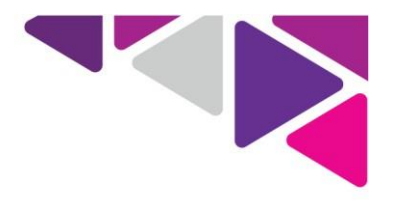

# **Instructivo para presentar el examen de conocimientos virtual**

**Aspirantes a Acopiador(a), Digitalizador(a), Capturista y Verificador(a) para el PREP 2021.**

Unidad de Informática y Estadística 722-275-73-00 extensión 8400. 722-275-75-00 extension 8400.<br>Horario de lunes a viernes de 10:00 a 19:00 horas.<br>Paseo Tollocan No. 944, Col. Santa Ana Tlapaltitlán,<br>Toluca de Lerdo, México, C.P. 50160.

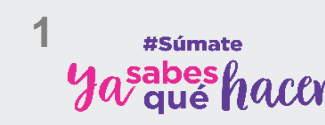

www.ieem.org.mx **OO IEEM Oficial OO IEEM\_MX** 

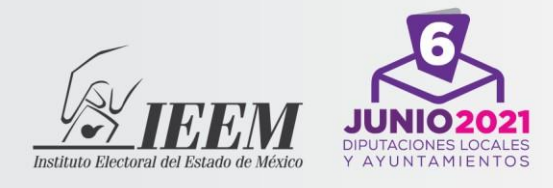

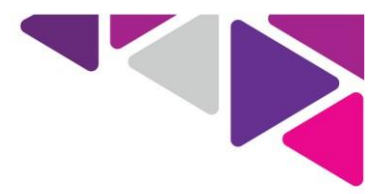

## **Instructivo para presentar el examen de conocimientos virtual.**

El Instituto Electoral del Estado de México (IEEM) con el objetivo de preservar las medidas de sana distancia establecidas con motivo de la pandemia ocasionada por el virus SARS-CoV2, y con la finalidad de salvaguardar la salud de la ciudadanía, determinó aplicar el examen de conocimientos, bajo modalidad virtual. Este mecanismo permitirá que presentes el examen desde tu casa u otro sitio, siempre y cuando cuentes con las condiciones de seguridad tecnológica y aislamiento necesarias que se mencionan en este instructivo.

Es importante recordarte que tienes la obligación de revisar constantemente la información de la página web del IEEM **(https://www.ieem.org.mx)** donde se hace de tu conocimiento cualquier aviso y/o comunicado relacionado con el procedimiento de selección.

Tanto para el desarrollo del simulacro como para el examen **queda estrictamente prohibido**: grabar, capturar imágenes de los reactivos y/o respuestas y distribuirlo por cualquier medio, por lo que deberás abstenerte de tener a tu alcance celulares, tabletas electrónicas, programas de acceso remoto instalados a la computadora, fólderes, equipos de cómputo adicionales al que estés utilizando en el examen, cámaras fotográficas, cámaras de video, carpetas, libros, publicaciones, libretas y hojas, o cualquier otra similar.

Serás monitoreado durante la aplicación, por lo que evita realizar accionesindebidas que pudieran poner en duda la actuación responsable y apegada a los principios rectores de la materia electoral.

En caso de que se detecte alguna de estas accionesindebidas, el IEEM podrá cancelar tu examen, lo que conlleva a no continuar en el procedimiento. Estas acciones pueden consistir en:

- $\checkmark$  Obstruir la visibilidad de la cámara o dejar de estar frente a la misma.
- $\checkmark$  Bloquear el audio, usar audífonos, o poner música de fondo.
- $\checkmark$  Intentar utilizar software que evite el monitoreo del examen.
- $\checkmark$  Consultar material impreso, digital, leer en voz alta, o bien, que otra

Unidad de Informática y Estadística 722-275-73-00 extensión 8400. Horario de lunes a viernes de 10:00 a 19:00 horas. orario de furies a vierries de 10:00 a 15:00<br>aseo Tollocan No. 944, Col. Santa Ana Tlapaltitlá Toluca de Lerdo, México, C.P. 50160.

**2** #Súmate sabes *(* 

www.ieem.org.mx **QO IEEM Oficial O @ IEEM\_MX** 

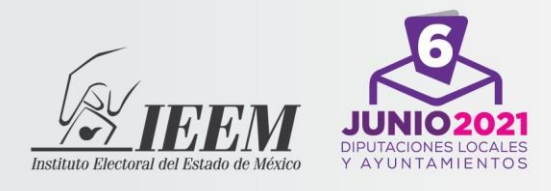

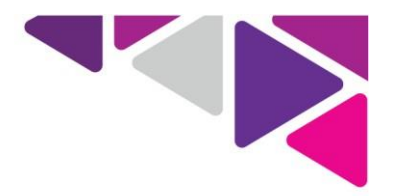

persona conteste por ti, recuerda que el examen es individual.

 $\checkmark$  Realizar captura de pantalla, tomar fotografía o video del examen.

Previo a la aplicación del examen se realizará un simulacro que te permitirá familiarizarte con el uso de la herramienta y conocer los pormenores de acceso, así como el uso de la plataforma que se utilizará para la aplicación.

#### **a. Acciones que debes tomar en cuenta para el simulacro**

El **19 de abril de 2021**, realizarás el simulacro para conocer las particularidades que conlleva el examen virtual de conocimientos, por lo que el **18 de abril de 2021**, el IEEM te enviará por correo electrónico la liga de acceso a la plataforma y al instructivo, usuario y contraseña que utilizarás, así como el horario en el que te corresponde presentar el simulacro (el usuario, contraseña y horario serán los mismos para la presentación del examen). En caso de no encontrar el correo en la bandeja principal, revisa la bandeja de "correo no deseado" o "Spam".

El día del simulacro deberás presentar tu credencial para votar u otra identificación oficial vigente y la solicitud de registro, mismos que deberás tener en formato PDF ya que los tendrás que **subir a la plataforma del examen.**

Para realizar el simulacro, activa la cámara web, el micrófono y el audio, y dispón de un espacio adecuado -es importante que el lugar sea cerrado, silencioso y cuente con iluminación-.

#### **Toma en cuenta lo siguiente:**

- 1. Da clic en la liga enviada: **https://www.personalprep.ieem.org.mx**
- 2. Ingresa el usuario y la contraseña que te fue enviado a tu correo, y da clic en el botón de ingresar.
- 3. Posteriormente, sube al sistema desde "añadir envío" el PDF de tu credencial para votar o una identificación oficial vigente la cual se deberá adjuntar en formato PDF exclusivamente, y en una sola página el anverso y reverso de la identificación lo cual no deberá pesar más de 100 megas.
- 4. Una vez hecho esto, sube el PDF de la solicitud de registro en formato PDF exclusivamente, con un peso máximo de 100 megas.
- 5. Cuando hayas concluido, ingresa al examen dando clic al botón de examen.
- 6. Comienza a responder los reactivos.

**3** #Súmate

www.ieem.org.mx **QO IEEM Oficial O @ IEEM\_MX** 

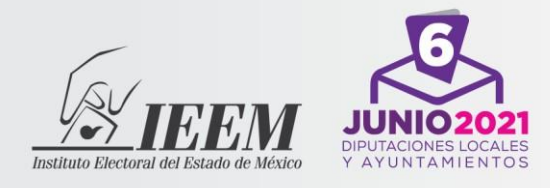

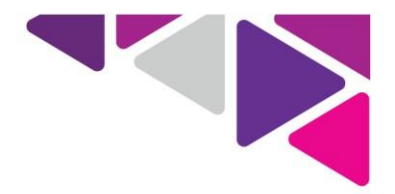

El simulacro constará de 5 preguntas de opción múltiple y solo podrás responderlo una vez, ya que se trata de que te familiarices con la plataforma y el proceso de registro. Los reactivos que contestarás serán distintos a los que se aplicarán el día del examen.

Elsimulacro es optativo, por lo que no es objeto de descalificación. Podrás realizarlo en el horario que se te asignó en el correo electrónico, pero recuerda que su realización no te exenta de llevar a cabo la aplicación del examen.

Verifica que cuentes con los requerimientos técnicos, pues **el IEEM no será responsable** de fallas o causas imputables a la o el sustentante que le impidan el desarrollo del simulacro o el examen.

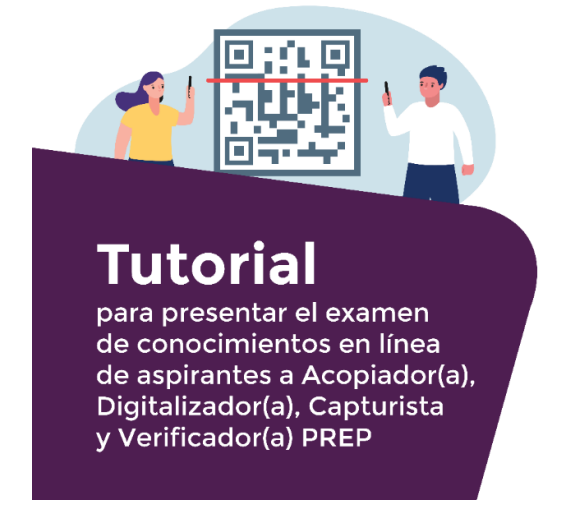

### **Te invitamos a revisar el tutorial en:**

#### **https://www.personalprep.ieem.org.mx**

Si por alguna razón no recibiste la información arriba señalada para realizar tu simulacro, comunícate lo antes posible a los teléfonos de nuestras oficinas: 800- 712-43-36 o 7222-75-73-00 extensiones: 8400, 8415, 8416, 8469, 8418 y 8401; o en su caso, ingresa al chat que está disponible en la plataforma.

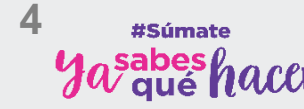

www.ieem.org.mx **O D** IEEM Oficial **O @ IEEM\_MX** 

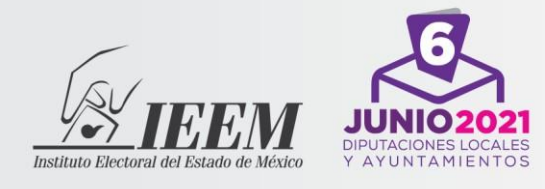

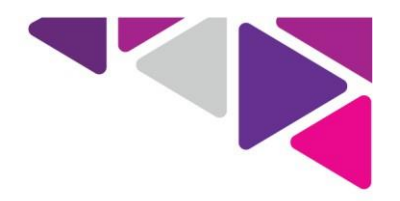

#### **b. Acciones que debes tomar en cuenta para el examen**

El examen se aplicará el**miércoles 21de abrilde 2021** en dos horarios: a las **9:00** y a las **12:00** horas, con una duración máxima de 2 horas, el examen tiene que ser contestado durante el horario que te sea asignado para presentarlo. En caso de que no presentes el examen el día y horario asignado, serás dado de baja del concurso.

**El 20 de abril de 2021,** el Instituto te enviará por correo electrónico, la liga de acceso, el usuario, la contraseña y el horario en el que te corresponderá presentar el examen. El usuario y contraseña que utilizarás para realizar el examen de conocimientos, serán los mismos que se te proporcionaron para el simulacro, además si ya subiste los documentos solicitados (identificación y solicitud de registro) ya no será necesario que los vuelvas a subir. Si no te presentaste al simulacro, sigue los pasos para tu identificación el día del examen.

Recuerda siempre tener a la mano las contraseñas que se te envían o que generas, pero nunca las compartas.

#### Toma en cuenta:

- Prepara con tiempo el equipo de cómputo en el que harás examen. Evita programar actualizaciones en tu computadora.
- Ingresa **30 minutos** antes de la hora de aplicación para llevar a cabo tu registro.
- Ten a la mano tu credencial para votar o una identificación oficial vigente, y tu solicitud de registro ambas en archivo PDF**.**

#### 30 minutos antes del examen:

- Verifica el funcionamiento de la cámara web, el micrófono y el audio.
- Confirma que no haya algún dispositivo electrónico encendido en el lugar de aplicación como celular, ni tableta. Evita tener distractores, pues no podrás apartarte del enfoque de la cámara; de ahí que deberás permanecer con la cara descubierta –sin sombreros, gorras, lentes de sol, cubre bocas, caretas, etcétera.
- Identifica en el correo los datos de acceso al examen, usuario y contraseña.
- Da clic en la liga de enlace enviada **https://www.personalprep.ieem.org.mx**
- Introduce en la pantalla de inicio los datos de tu usuario y contraseña.

Unidad de Informática y Estadística 722-275-73-00 extensión 8400. Horario de lunes a viernes de 10:00 a 19:00 horas. orano de idires a vierries de 10:00 a 15:00<br>aseo Tollocan No. 944, Col. Santa Ana Tlapaltitlá Toluca de Lerdo, México, C.P. 50160.

**5** #Súmate sabes (

www.ieem.org.mx **O D** IEEM Oficial **O @ IEEM\_MX** 

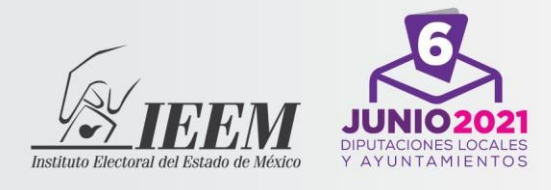

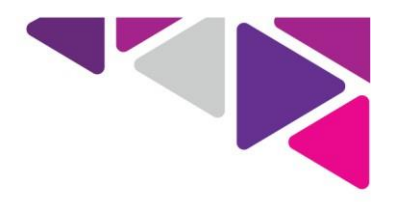

• Sube los documentos en PDF de la identificación y la solicitud de registro y posteriormente activa la cámara. Recuerda que el examen empieza en punto.

### Recuerda que durante la aplicación:

- No podrás usar audífonos o cualquier dispositivo similar que se utilice para transmitir información, con excepción de los dispositivos que se ocupen como ayuda auditiva, para lo cual te pedimos te comuniques con nosotros previo a la presentación del examen.
- No deberás tener a tu alcance celulares, tabletas electrónicas, programas de acceso remoto instalados a la computadora, fólderes, equipos de cómputo adicionales al que esté utilizando en tu examen, cámaras fotográficas, cámaras de video, carpetas, libros, publicaciones, libretas y hojas, entre otros. Como ya se dijo, la plataforma informática cuenta con un sistema de monitoreo que registrará la importación o exportación de información o transferencia de datos; además podrá detectar el uso de otras herramientas o documentos, entre otras.
- En caso de que te conectes con retardo al examen no te podrá ser otorgado un tiempo adicional para responder, pues se cerrará al finalizar las dos horas establecidas para su aplicación.

#### Durante el examen

- En la hora exacta, ingresa al examen Virtual de Conocimientos para ocupar un cargo como Acopiador(a), Digitalizador(a), Capturista y Verificador(a) para el PREP 2021, da clic en el botón examen.
- Comienza a responder los reactivos, recuerda que en total deberás contestar 50 preguntas.
- Cada vez que respondas una pregunta presiona el botón "siguiente pregunta", y de esta manera se irán guardando las respuestas.
- El sistema activará automáticamente un cronómetro, para que sepas el tiempo con el que aún cuentas.
- Debes tener en cuenta que algunos reactivos tendrán límite de tiempo para que les des respuesta.
- Cuando hayas concluido debes seleccionar la opción "enviar todo" y terminar.
- Al concluir el tiempo establecido para la aplicación del examen, automáticamente se cerrará la sesión en el sistema y guardará las respuestas

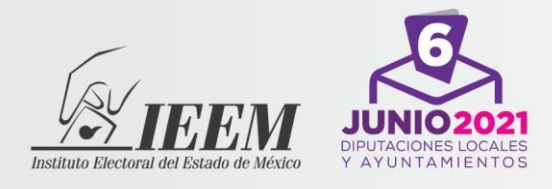

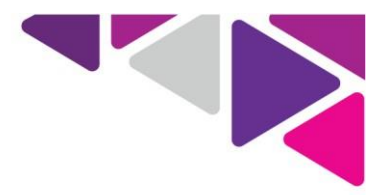

que hayas contestado hasta ese momento.

 Si terminaste el examen o el tiempo concluyó se desplegará el mensaje de finalización de la aplicación. Después se cerrará el programa.

El **22 de abril de 2021** se publicarán los resultados del examen en la página electrónica del IEEM **[https://www.ieem.org.mx,](https://www.ieem.org.mx/)** en el micro sitio "PREP 2021".

## **Requerimientos que debe tener tu equipo de cómputo**

Se podrá usar tu computadora de escritorio o portátil (laptop), la cual debe contar con cámara web, micrófono y acceso a internet. **NO podrás hacerlo en tu celular o en tu tableta electrónica.**

**Para una mejor recepción de la señal es importante que tu equipo esté conectado a tu red mediante un cable de ethernet y no de forma inalámbrica.**

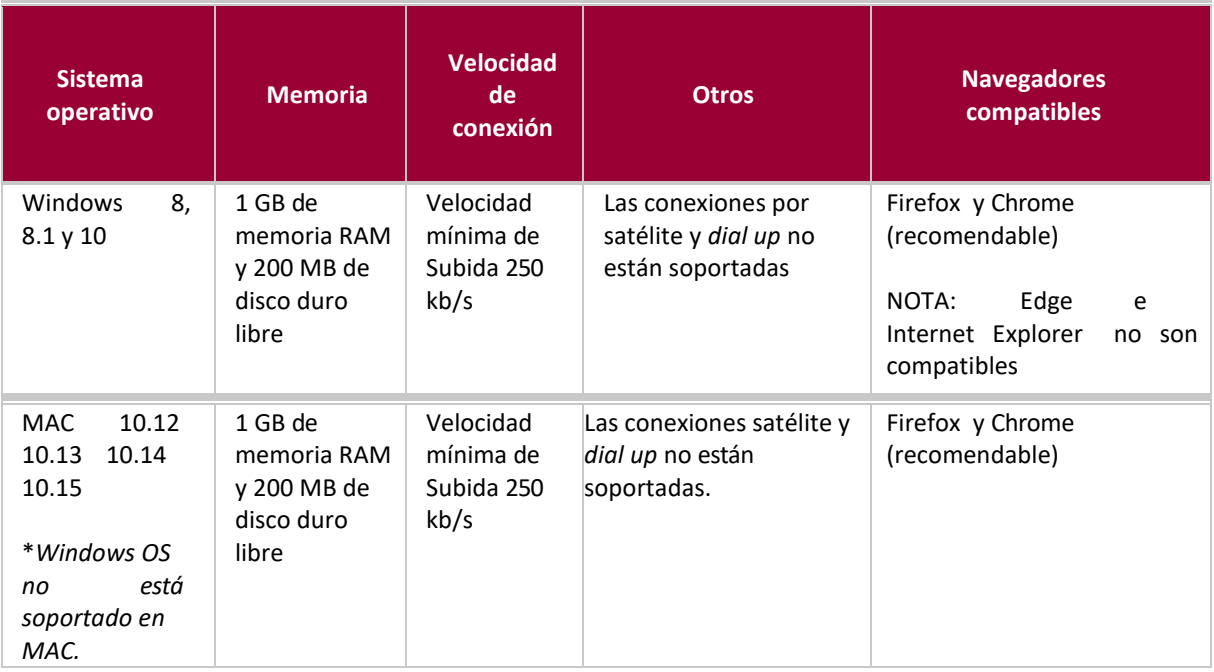

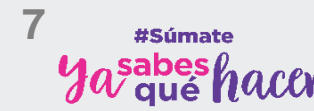

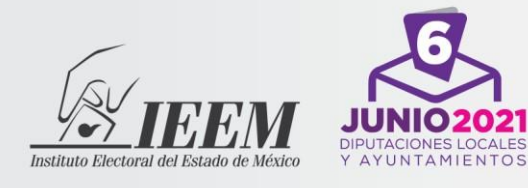

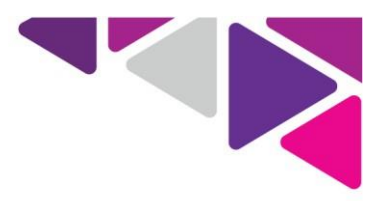

## **Ingreso al Examen**

Deberás ingresar a la liga<http://personalprep.ieem.org.mx/> desde tu navegador.

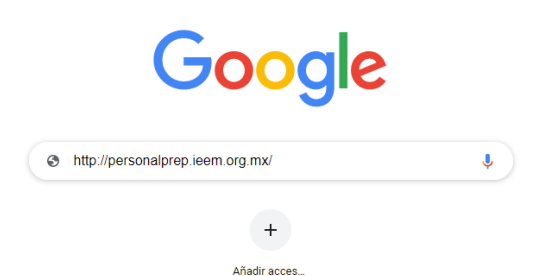

Posteriormente, podrás visualizar el sitio virtual de IEEM para realizar tu examen, y en el recuadro derecho, ingresarás a la plataforma incorporando el nombre del usuario y la contraseña que te enviaron a tu correo electrónico.

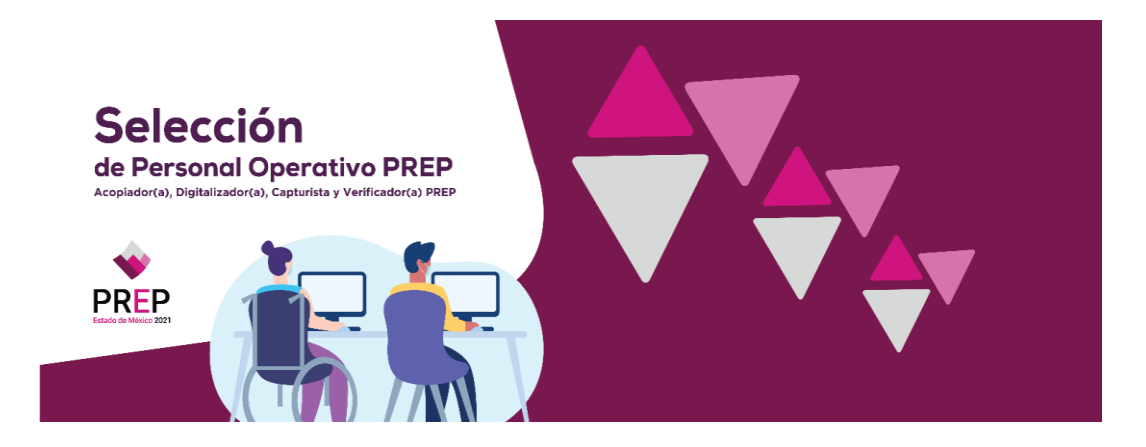

En la parte de abajo de esta página encontrarás dos botones, en el primero se encuentra el video tutorial de ingreso al examen que puedes consultar cada vez que lo desees, y en el segundo botón el instructivo.

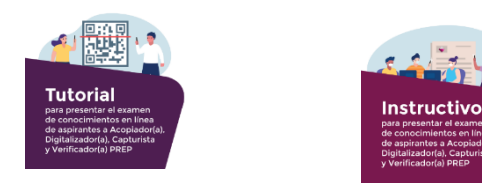

Unidad de Informática y Estadística 722-275-73-00 extensión 8400. *VIZEE 219 - D*-OU exterision 6400.<br>Horario de lunes a viernes de 10:00 a 19:00 horas.<br>Paseo Tollocan No. 944, Col. Santa Ana Tlapaltitlán,<br>Toluca de Lerdo, México, C.P. 50160. **8** #Súmate sabes (

www.ieem.org.mx **OO IEEM Oficial OO IEEM\_MX** 

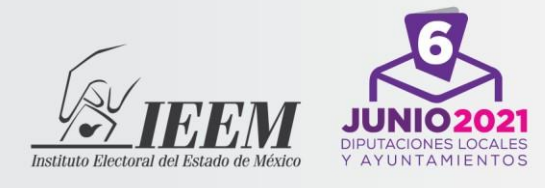

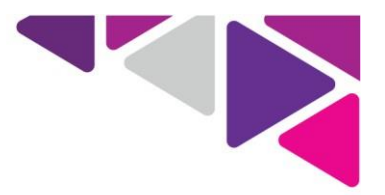

Si tienes alguna duda, puedes comunicarte presionando el icono de mensaje de **color morado** para que un asesor te pueda apoyar.

Para brindarte una atención óptima, las consultas al chat deberán hacerse desde el equipo donde se realiza el examen y no desde el celular o tableta. Ingresar al chat mediante teléfono celular o tableta, genera una doble concurrencia al examen.

Una vez que hayas ingresado, podrás visualizar tu nombre en el icono de perfil que se encuentra a la derecha.

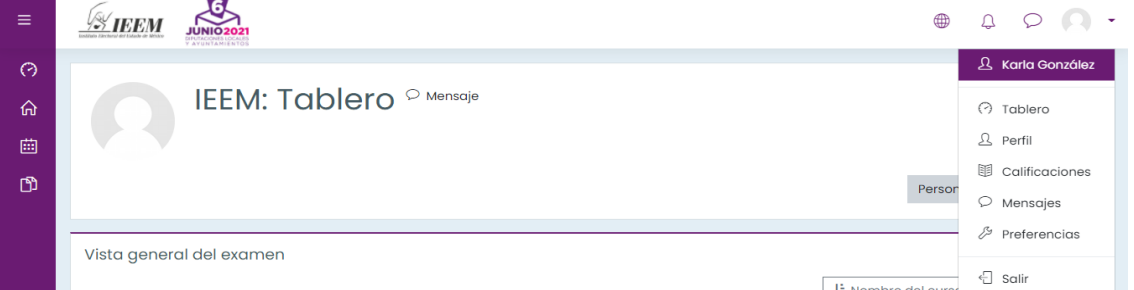

Deberás dar clic en el recuadro con la imagen "Vista general del examen" para entrar al mismo.

Encontrarás el apartado de "Identifícate" donde deberás subir al sistema dos archivos en PDF. El primero será tu identificación oficial en un documento con anverso y reverso de tu credencial. El segundo archivo, será tu formato solicitud de registro.

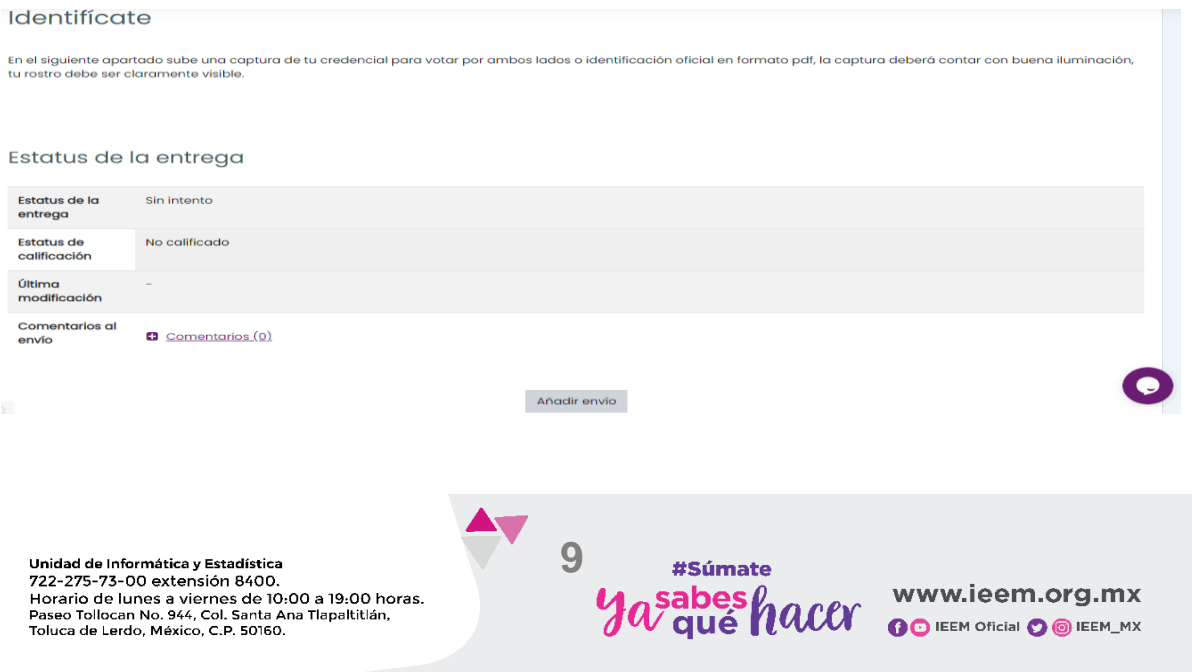

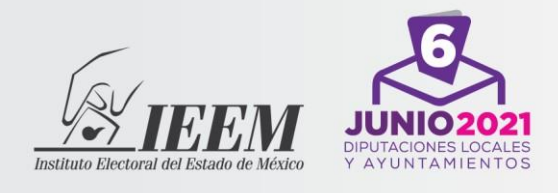

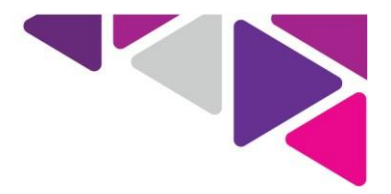

Para ello, da clic en el botón "Añadir envío" lo que te permitirá buscar desde la ubicación de tu PC y arrastrar el documento desde tu escritorio.

Es necesario que la identificación que presentes la renombres con la palabra "identificación" más el número de folio que te fue asignado. Es indistinto el uso de mayúsculas o minúsculas. Ejemplo:

#### **identificaciónJMR011-001**

Una vez que subiste tu identificación, da clic en el botón "guardar cambios".

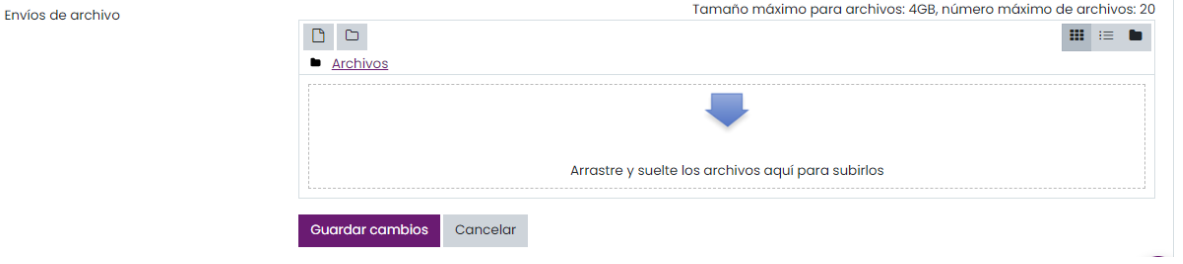

Deberás dirigirte al apartado inferior de tu pantalla para entrar al examen.

Posteriormente, el sistema te solicitará que permitas utilizar la cámara. Para comenzar a contestar el examen deberás dar este permiso. En caso de no habilitarla, no te permitirá continuar.

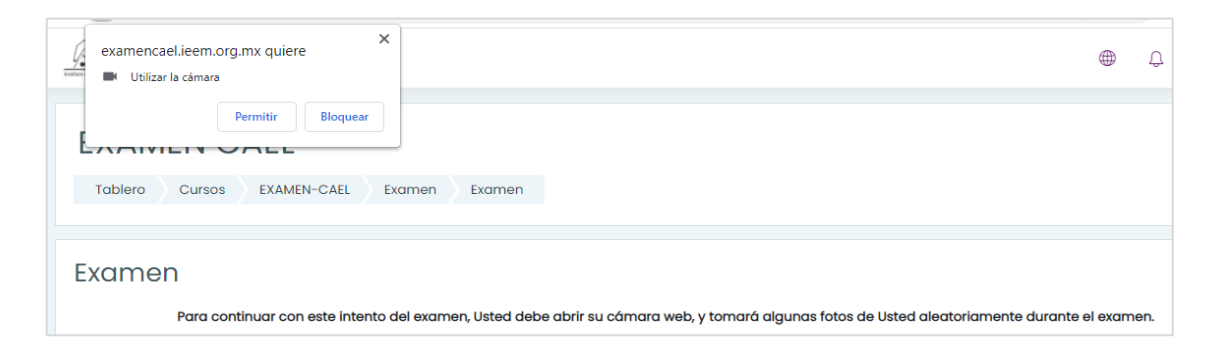

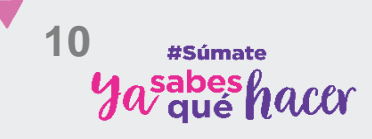

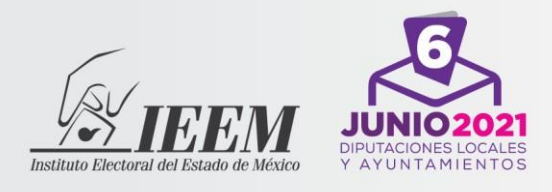

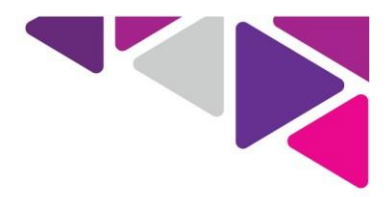

El examen se encuentra dividido en categorías. En una de ellas se integran los reactivos de opción múltiple y en las siguientes los reactivos para evaluar habilidades mecanográficas. Recuerda que debes contestar todas.

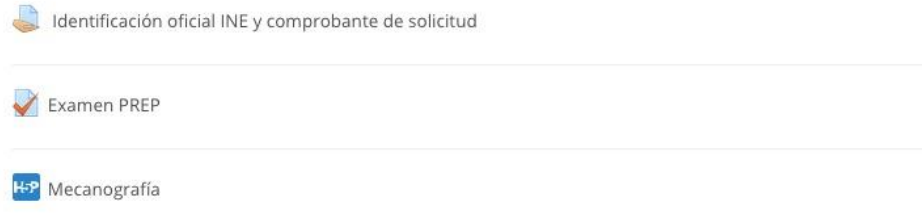

Posteriormente dar clic en "Comenzar el examen ya"

Comenzar el examen ya

#### **Durante el intento**

Cada vez que respondas una pregunta presiona el botón "siguiente pregunta", y de esta manera se irán guardando de forma automática las respuestas.

Podrás visualizar un apartado de navegación, cuando el recuadro tiene un borde negro, te indica en que pregunta te encuentras de cada categoría, si el recuadro es de color gris, es porque la pregunta ya se encuentra contestada.

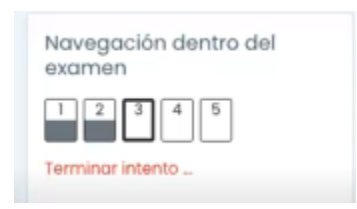

Cuando hayas concluido, debes seleccionar la opción "enviar todo" y terminar. Posteriormente, aparecerá un cuadro de confirmación donde, nuevamente deberás seleccionar "enviar todo y terminar".

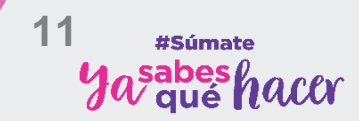

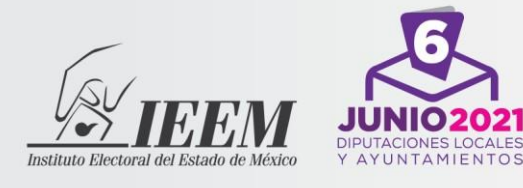

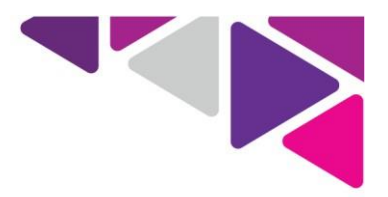

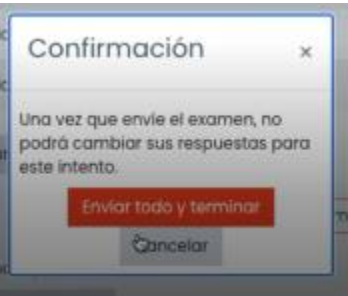

Para cambiar de categoría, deberá de dar clic en el botón inferior derecho color gris.

Al iniciar la categoría de Habilidades mecanográficas, se mostrará una imagen y un audio que te servirán de guía para escribir en el renglón la respuesta que corresponde.

Transcriba las siguientes cadenas alfanuméricas en el recuadro HKNVD4786HJ876T76R

- 7I6VBR976BF0N87TGN
- UYF I876987FG0B 87G0
- 87BT987TBG87T0987T

#### mecanografía

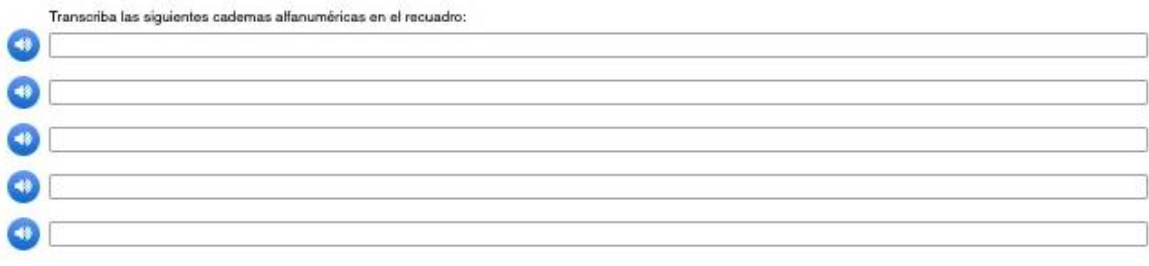

Por último, dirígete al icono del perfil para salir de la plataforma.

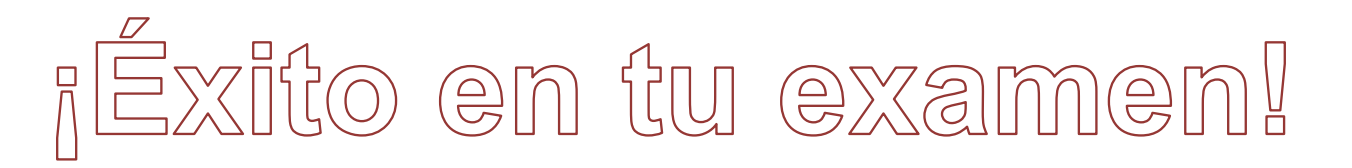

Unidad de Informática y Estadística 722-275-73-00 extensión 8400. *r zz-z zə-r ə-o* vexterisiori o<del>v</del>ot.<br>Horario de lunes a viernes de 10:00 a 19:00 horas.<br>Paseo Tollocan No. 944, Col. Santa Ana Tlapaltitlán,<br>Toluca de Lerdo, México, C.P. 50160.

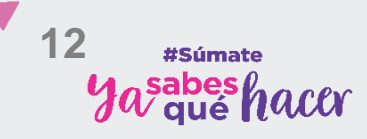

www.ieem.org.mx **OO** IEEM Oficial O **O** IEEM\_MX